جهت ثبت درخواست ابتدا از منوی باال گزینه **ثبت درخواست** را انتخاب کنید و سپس در صفحه ثبت درخواست اطالعات مالک و ملک را وارد نمایید.

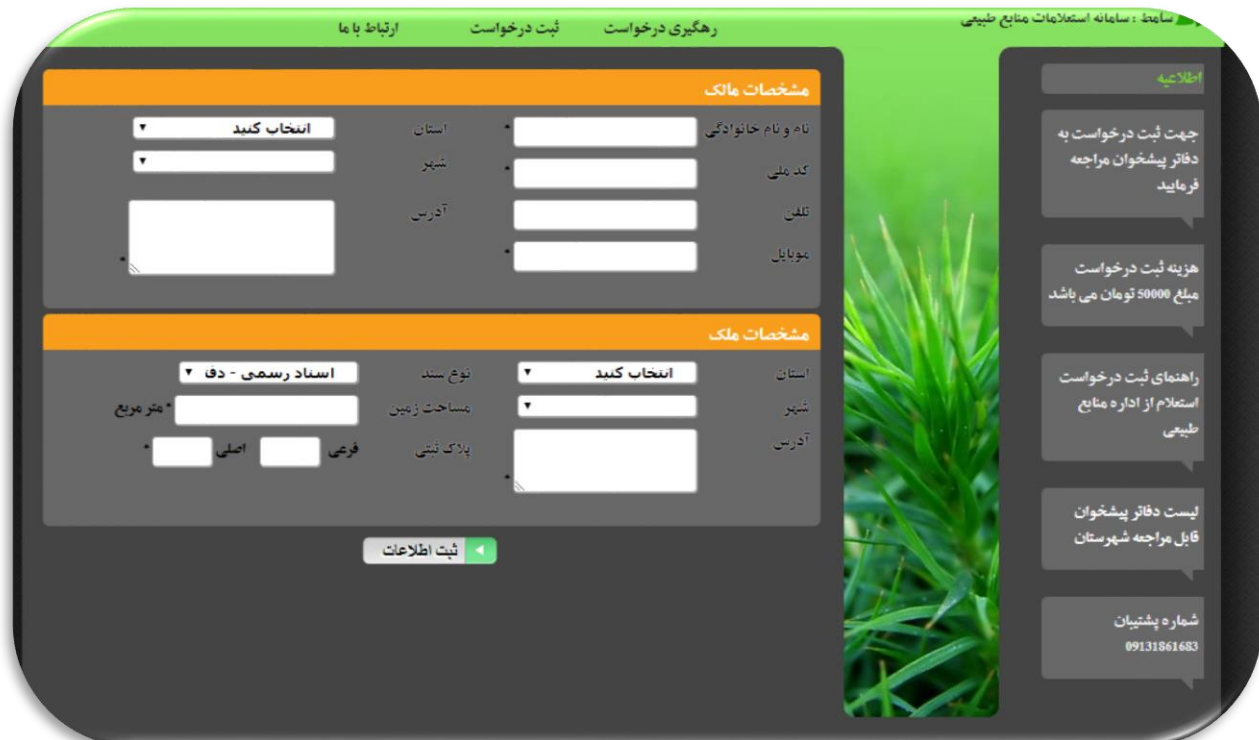

)تصویر شماره 1(

پس از ثبت اطالعات درخواست ، سامانه کد رهگیری درخواست را به مالک ارسال می نماید و جهت تکمیل اطالعات درخواست لینک **رهگیری درخواست** را انتخاب نمایید.

در صفحه رهگیری درخواست ، کد رهگیری پیامک شده را جستجو نمایید و مراحل ذیل را جهت تکمیل اطالعات انجام دهید.

- از طریق کلید **پرداخت** کارمزد و حق فنی درخواست را پرداخت نمایید.
- سپس از طریق کلید **ثبت استعالم** اطالعات نامه استعالم را وارد نمایید. )تصویر شماره 2(

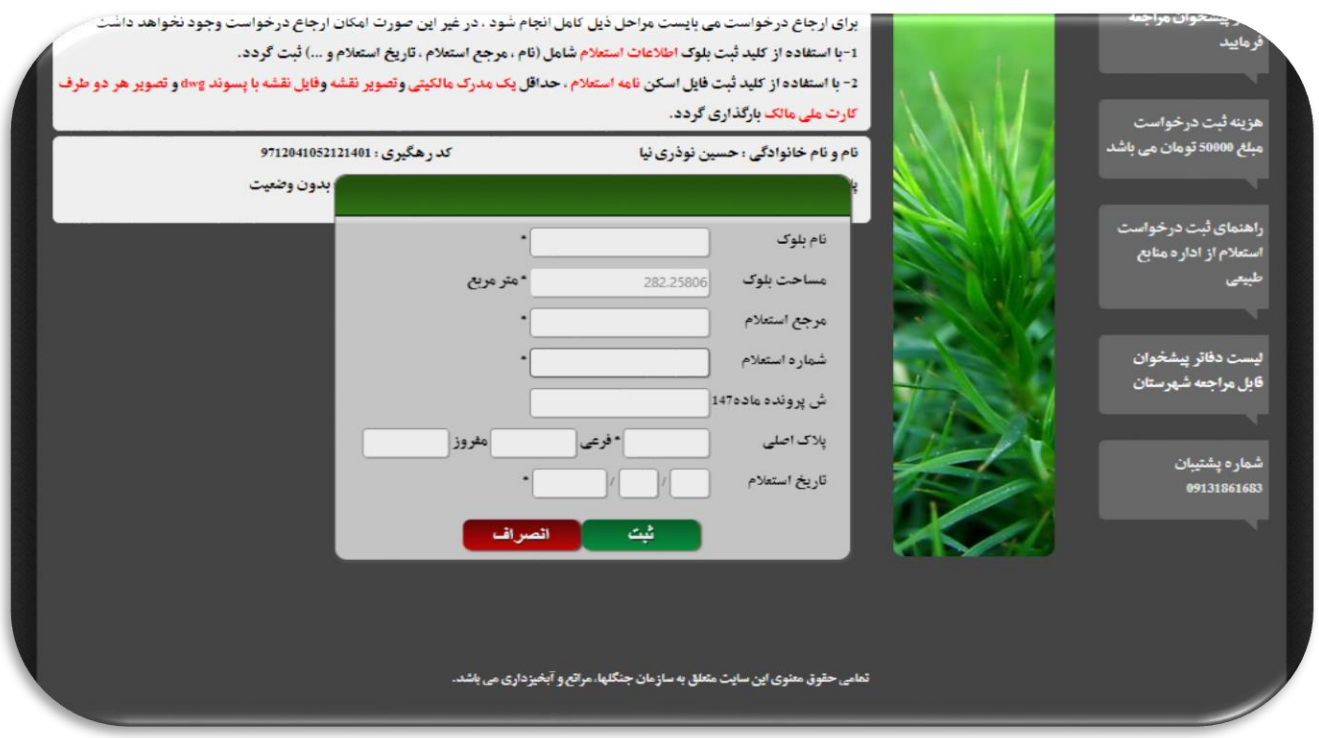

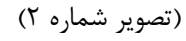

- پس از ثبت استعالم از طریق کلید ثبت فایل ، مدارک مورد نیاز از جمله **)اسکن پشت و رو کارت ملی ، مدارک مالکیتی ، تصویر نقشه تهیه شده ملک و فایل رقومی نقشه ملک با پسوند dwg (**را در سامانه بارگذاری می نمایید. )تصویر شماره 3(
- پس از تکمیل اطالعات کلید ارسال به اداره برای شما فعال می گردد و با انتخاب آن، درخواست شما به منظور بررسی و پاسخدهی در کارتابل اداره شهرستان قرار می گیرد .

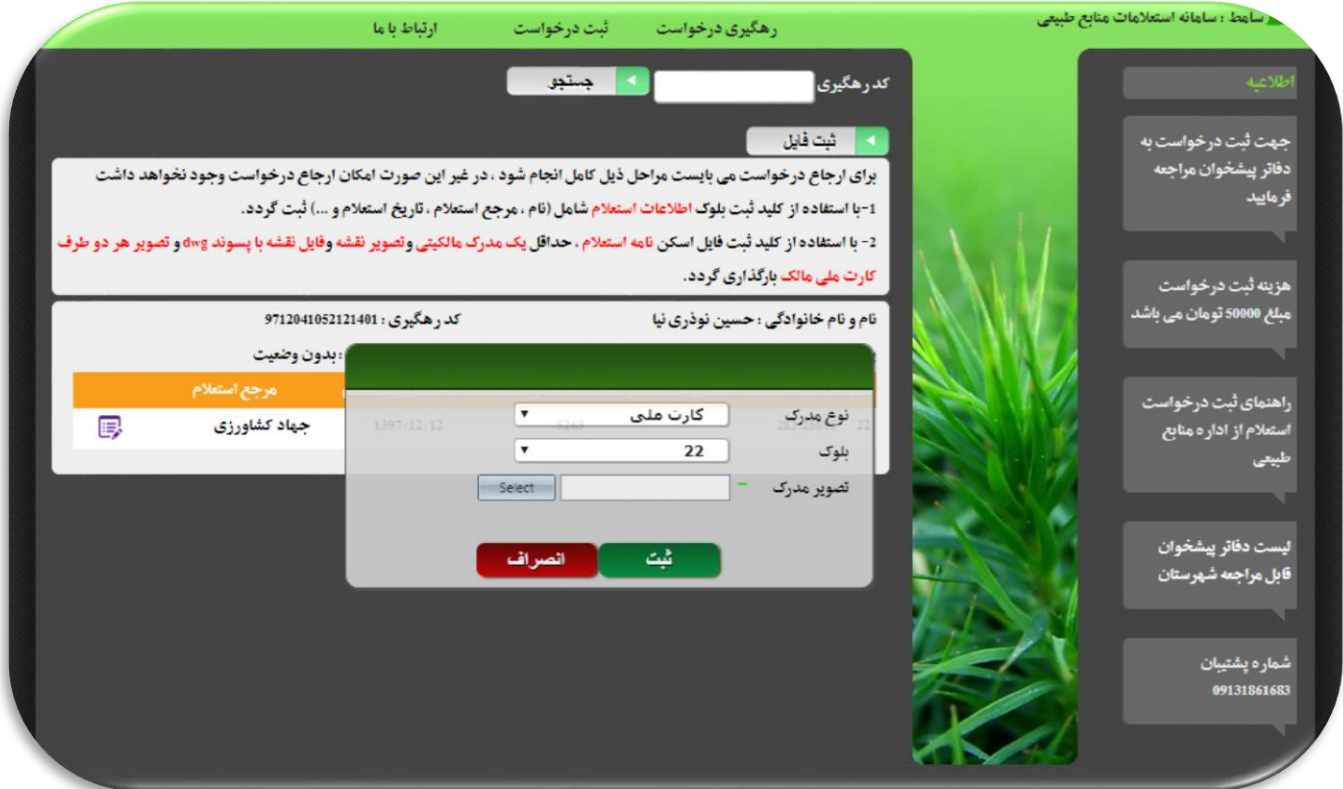

)تصویر شماره 3(

 تا زمانیکه مدارک به طور کامل در سامانه بارگذاری نگردد امکان ارجاع و ارسال درخواست به اداره منابع طبیعی شهرستان وجود نخواهد شد. در تمامی مراحل گردش درخواست ، اطالعات مراحل به ارباب رجوع پیامک می گردد. شما همچنین از طریق صفحه رهگیری درخواست می توانید مطلع شوید که در حال حاضر وضعیت درخواست به چه صورت است. از طریق قسمت لیست **دفاتر پیشخوان قابل مراجعه شهرستان** می توانید اطالعات پیشخوان های نزدیک به خود را جهت ثبت درخواست مشاهده نمایید